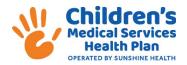

## **Steps to Submit an Outpatient Medical Authorization Request for CMS Members for PT/ST/OT Services**

Effective October 3, 2022, Sunshine Health requires prior authorization requests for outpatient therapy (PT/OT/ST) services for CMS members to be sent to the health plan via the <u>Sunshine Health Secure</u> <u>Provider Portal</u>. The guide below which walks through the process to submit an authorization request.

1. After logging into the <u>Secure Sunshine Health Provider Portal</u>, select "Authorizations" from the top navigation bar. Select "Create Authorization."

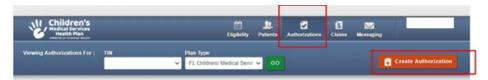

2. Make sure the correct "Plan Type" for FL Children's Medical Services is selected prior to selecting "Go."

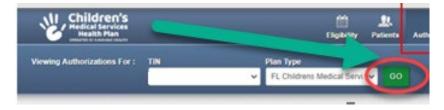

3. Enter the member's Member ID and DOB then select "Find."

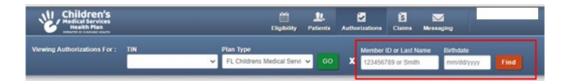

4. After selecting "Create Authorization" and entering the members information, you will want to select the appropriate authorization type.

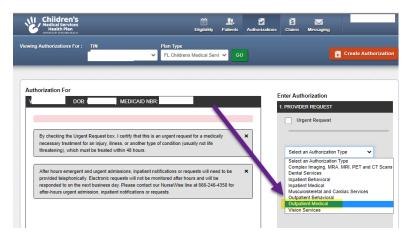

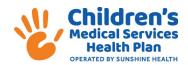

5. Enter the NPI of the Requesting Provider and applicable diagnosis codes.

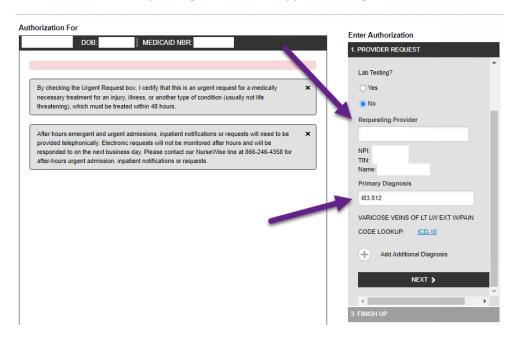

6. After entering the appropriate NPI, you will be asked to confirm via a screen that looks like this.

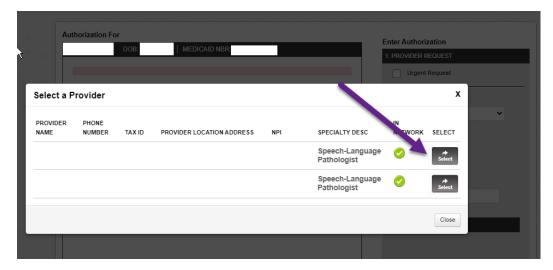

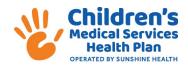

- 7. CMS OT/ST/PT authorization requests need to contain a date of service (DOS) of October 3, 2022 or later.
  - a. Enter the appropriate DOS.
  - b. Enter the needed the units/visits/days.
  - c. Enter the appropriate procedure code(s).
  - d. Enter the appropriate modifier, if applicable.

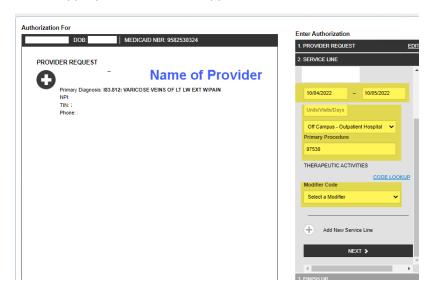

8. Please ensure all the information looks correct, prior to selecting "Complete Now" and "Submit."

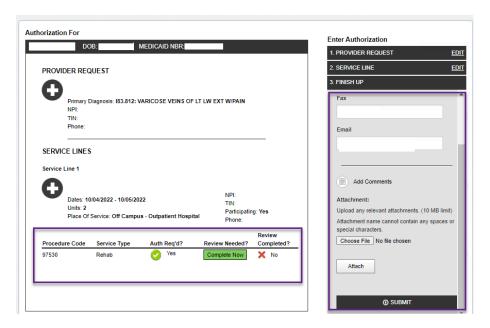